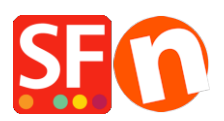

[Knowledge base](https://shopfactory.deskpro.com/it/kb) > [Payment Settings](https://shopfactory.deskpro.com/it/kb/payment-settings) > [Setup Mollie payment in my shop](https://shopfactory.deskpro.com/it/kb/articles/setup-mollie-payment-in-my-shop)

# Setup Mollie payment in my shop

Elenor A. - 2021-12-08 - [Payment Settings](https://shopfactory.deskpro.com/it/kb/payment-settings)

Binnen- en buitenlandse betalingen: in één klik geregeld

Vanmorgen deed je alleen nog zaken in Nederland. Vanmiddag wil je live in België of Duitsland. Geen probleem: Via Mollie sluit je de rest van de wereld razendsnel aan op je site.

De Mollie plugin is eenvoudig aan te sluiten op je ShopFactory webwinkel, volg de instructies hieronder.

## **Stap 1 Total Care Account aanmaken**

### **ShopFactory V9/10/11/12/14**

Als je gebruik maakt van ShopFactory V9/10/11/12/14 met Total Care dan kun je deze stap overslaan omdat je in dat geval al een account hebt waarin je Mollie kunt activeren.

### **ShopFactory 6, 7, 8, 9,10 of 11 zonder Total Care**

Als je gebruik maakt van ShopFactory 6, 7, 8, 9,10 of 11 zonder Total Care dan dien je eerst je software te upgraden naar ShopFactory 14 met Total Care voordat je gebruik kunt maken van Mollie.

# **Stap 2 Account aanvragen bij Mollie**

Voordat je met Mollie als betaalprovider kunt werken dien je eerst een Mollie account te openen:

Open [hier](https://www.mollie.com/dashboard/signup/2255821?lang=nl) je Mollie account.

#### **Geen entree-, abonnements of aansluitkosten**

Je betaalt voor het aanmaken van een Mollie account géén eenmalige entree- of aansluitkosten en ook geen maandelijkse abonnementskosten

#### **Transactiekosten**

Aan elke betaalmethode die je kunt gebruiken zijn kosten per transactie die door Mollie in rekening worden gebracht verbonden. In de tabel hieronder zie je welke kosten Mollie standaard in rekening brengt.

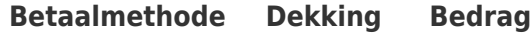

iDEAL Nederland € 0,29

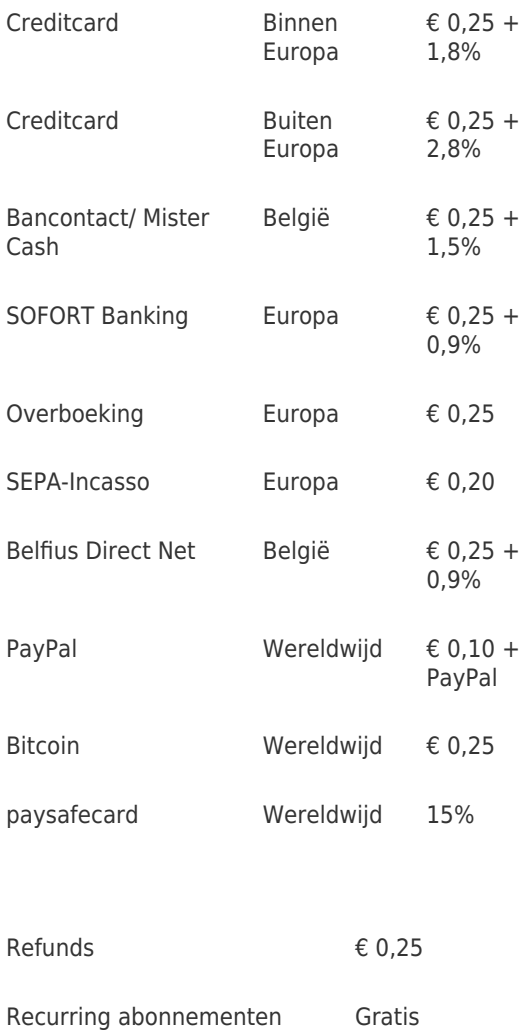

# **Stap 3 Configureren Mollie**

Nadat je stap 1 en stap 2 hebt uitgevoerd en je contract is geactiveerd kun je de Mollie plugin activeren in jouw webwinkel.

Om te activeren in je shop volg je de onderstaande stappen:

- 1. In ShopFactory kies je voor "ShopFactory Centrale". Klik daar op "Mijn Winkel" en dan op "Selecteer hoe u betalingen wilt accepteren"
- 2. Selecteer in de lijst met Payment providers Mollie en klik onderaan het scherm op volgende
- 3. Vul bij Mollie je "Live API key" in, deze vind je in je Mollie account onder "Min account" en dan bij "Website profielen" Let op dat je Live API-key kiest en dat je deze kopieert inclusief het live\_ gedeelte aan het begin van de Key
- 4. Klik op Valuta instellingen om de Euro te selecteren
- 5. Plaats een vinkje voor de gewenste betaalmethoden. Zorg er wel voor dat de betalmethoden die je selecteert ook zijn geactiveerd in je Mollie account. Je kunt nu eventueel een toeslag of een korting geven op deze betaalmethode door dit hier aan te geven. Als je alles hebt ingevuld klik je op Volgende onderaan het scherm.

6. In het laatste scherm zie je een overzicht van alle betaalmethodes voor jouw webwinkel en kun je met de pijltjes aan de rechterkant bepalen in welke volgorde de betaalmethodes aan je klant worden aangeboden tijdens het afrekenen.

Om te testen of jouw Mollie koppeling werkt in je webwinkel kun je nu een voorvertoning doen van je winkel shop en een testbestelling plaatsen, als je aan het einde van het orderproces wordt verwezen naar de afrekenpagina van de geselecteerde methode is de koppeling gelukt en kun je de shop online zetten.